# Basisradio-instellingen op WAP371 Ī

## Doel Ī

De radio is de fysieke component van WAP die een draadloos netwerk creëert. De radio instellingen op WAP beheersen het gedrag van de radio en bepalen welk soort draadloze signalen de WAP uitstuurt. Deze configuratie is handig als de WAP zich in de nabijheid van andere draadloze bronnen bevindt en de frequentie moet worden gewijzigd om interferentie met andere bronnen te voorkomen.

Het doel van dit artikel is de basisradio-instellingen op WAP371 uit te leggen.

### Toepasselijke apparaten J.

・ WAP371

## **Softwareversie**  $\overline{\phantom{a}}$

 $\cdot$  v1.202

## Configuratie van radio-instellingen

Stap 1. Meld u aan bij het web configuratieprogramma en kies Draadloos > Radio. De pagina Radio opent:

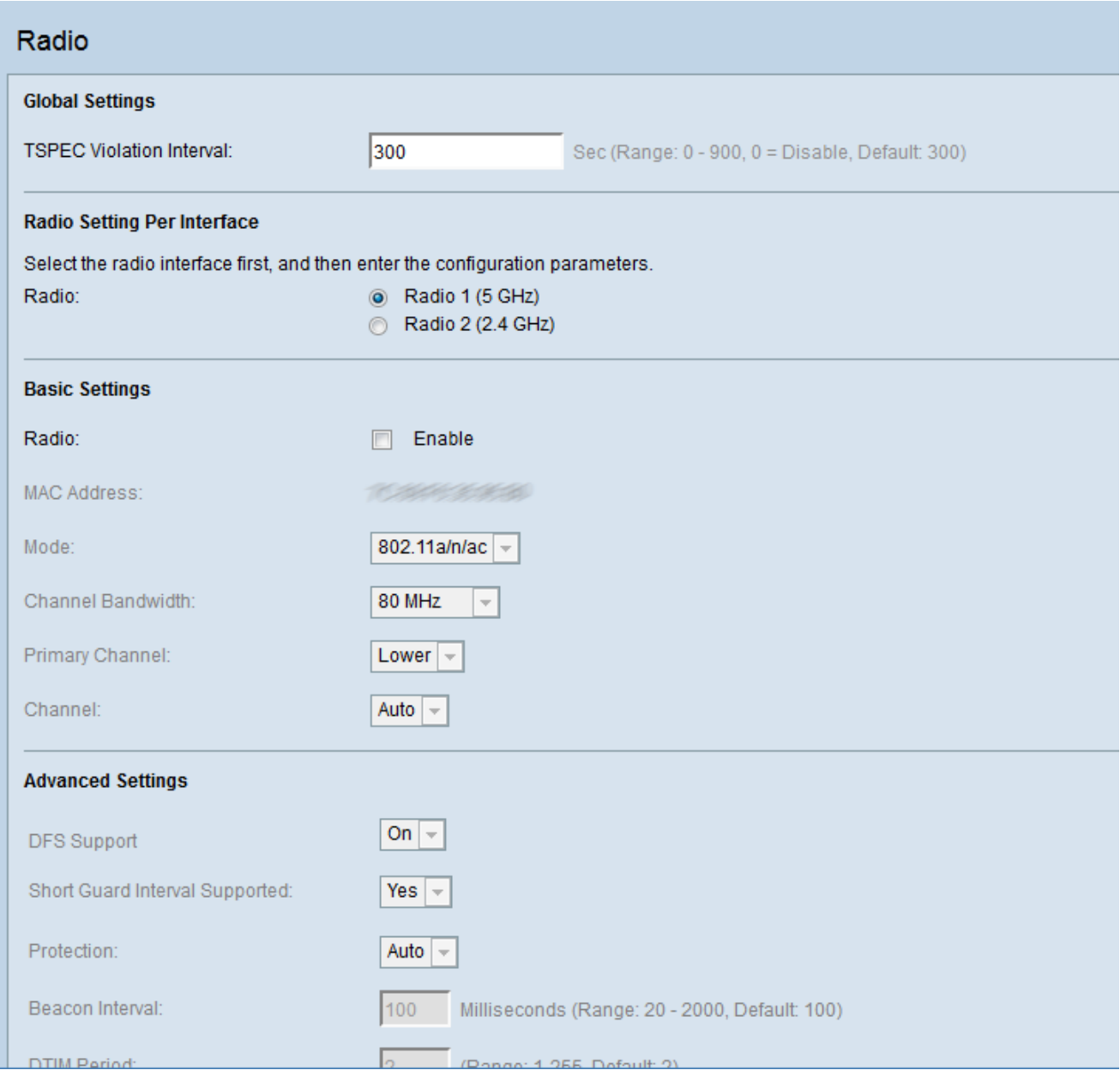

#### Configuratie van mondiale radio-instellingen

Stap 1. In het veld TSPEC Violation Interval (TSPEC Violation Interval) dient het tijdsinterval (in seconden) in te gaan dat de WAP wacht voordat zij de geassocieerde klanten rapporteert die zich niet houden aan de verplichte toelatingscontroleprocedures. Deze rapporten worden verzonden via het systeemlogboek en Simple Network Management Protocol (SNMP), een protocol voor het beheer van apparaten op IP-netwerken.

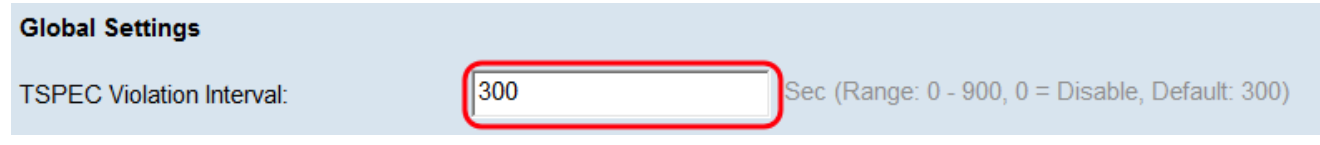

### Configuratie van basisradio-instellingen

Stap 1. Klik in het gebied Radio Settings Per interface op de radioknop van de radiofrequentie-instellingen die u wilt configureren. De basisinstellingen en geavanceerde instellingen die u configureren worden op deze radio toegepast.

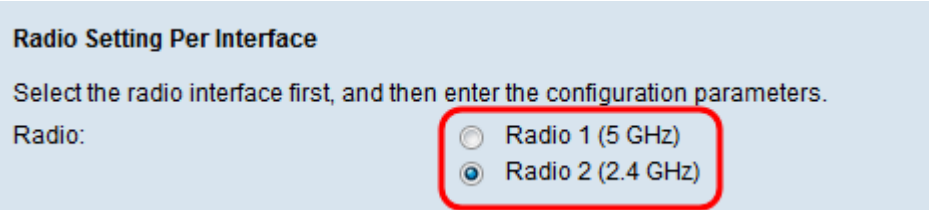

De opties worden als volgt beschreven:

・ Radio 1 — Heeft een radiofrequentie van 5 GHz en ondersteunt de volgende radiomodi: 802.11a, 802.11a/n/ac en 802.11n/ac. Raadpleeg het [gedeelte Configuration of 5 GHz](#page-2-0) [Basic Radio Settings](#page-2-0).

・ Radio 2 — Heeft een radiofrequentie van 2,4 GHz en ondersteunt de volgende radiomodi: 802.11b/g, 802.11b/g/n en 802.11n. Raadpleeg het [gedeelte Configuration of](#page-5-0) [2,4 GHz Basic Radio Settings](#page-5-0).

### <span id="page-2-0"></span>Configuratie van 5 GHz fundamentele radio-instellingen

Stap 1. Controleer het aanvinkvakje Enable in het veld Radio om de radio-interface in te schakelen.

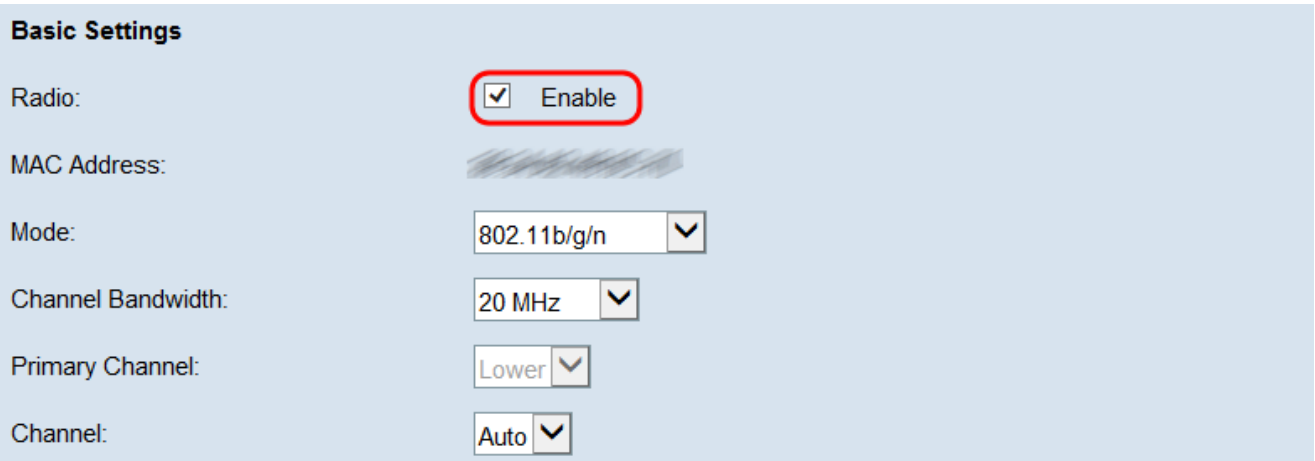

Opmerking: Het veld MAC-adres toont het MAC-adres van de radio-interface.

Stap 2. Kies de gewenste radiomodus in de vervolgkeuzelijst Modus.

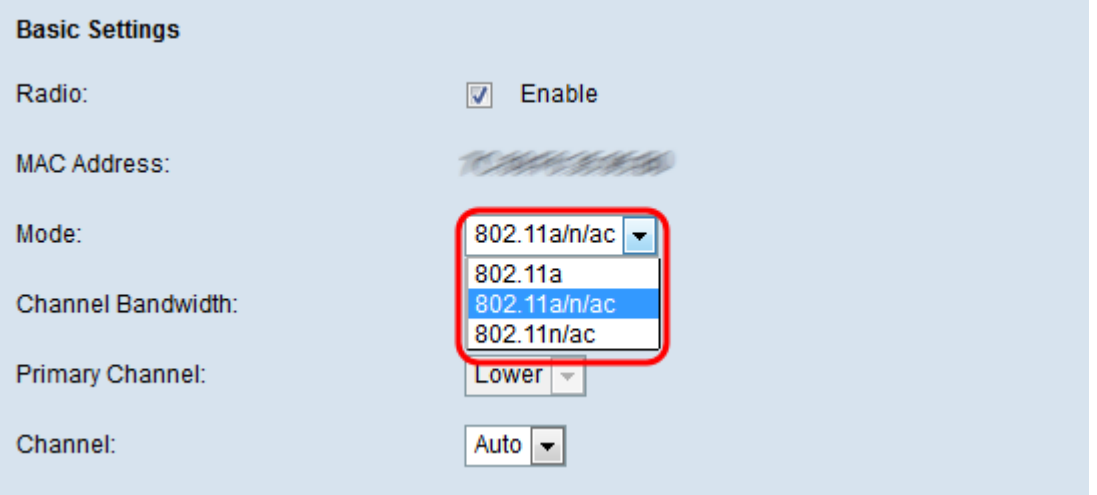

De beschikbare opties worden als volgt beschreven:

・ 802.11a — Alleen 802.11a klanten kunnen een verbinding maken met het WAPapparaat. De klanten kunnen een maximum van 54 Mbps bandbreedte krijgen wanneer deze modus wordt geselecteerd.

・ 802.11a/n/ac — 802.11a, 802.11n en 802.11ac-klanten die met de 5 GHz-frequentie werken, kunnen een verbinding maken met het WAP-apparaat. Clients met 802.11n kunnen een maximale bandbreedte van 150 Mbps krijgen en klanten met 802.11ac kunnen tot 1 Gbps worden.

・ 5 GHz 802.11n/ac — Alleen 802.11n- en 802.11ac-klanten die met de 5 GHz-frequentie werken, kunnen een verbinding maken met het WAP-apparaat.

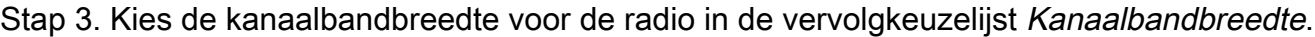

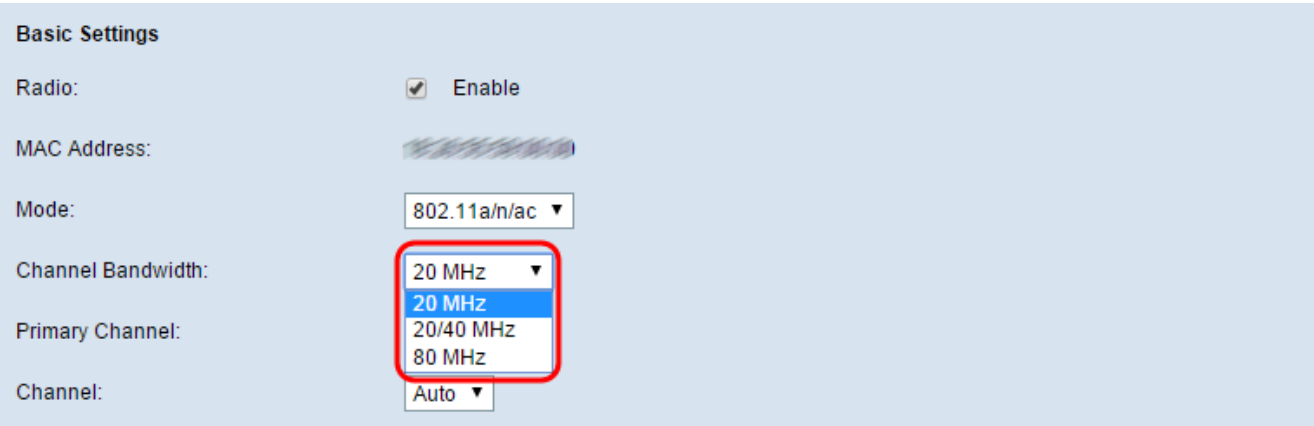

De opties worden als volgt beschreven:

・ 20 MHz — Hiermee wordt het gebruik van kanaalbandbreedte beperkt tot een 20 MHz kanaal.

・ 20/40 MHz — Bestaat uit twee 20 MHz kanalen die aaneengesloten zijn in het frequentiedomein.

・ 80 MHz — Hiermee wordt het gebruik van kanaalbandbreedte beperkt tot een 80 MHz kanaal.

Opmerking: Als 20 of 80 MHz is geselecteerd, zijn de opties voor de configuratie van de velden Primair kanaal en Channel niet beschikbaar. Naar [Stap 6](#page-5-1).

Stap 4. Kies in de vervolgkeuzelijst Primair kanaal een kanaal om als primair te fungeren. Het primaire kanaal wordt gebruikt voor apparaten die slechts 20/40 MHz kanalen ondersteunen.

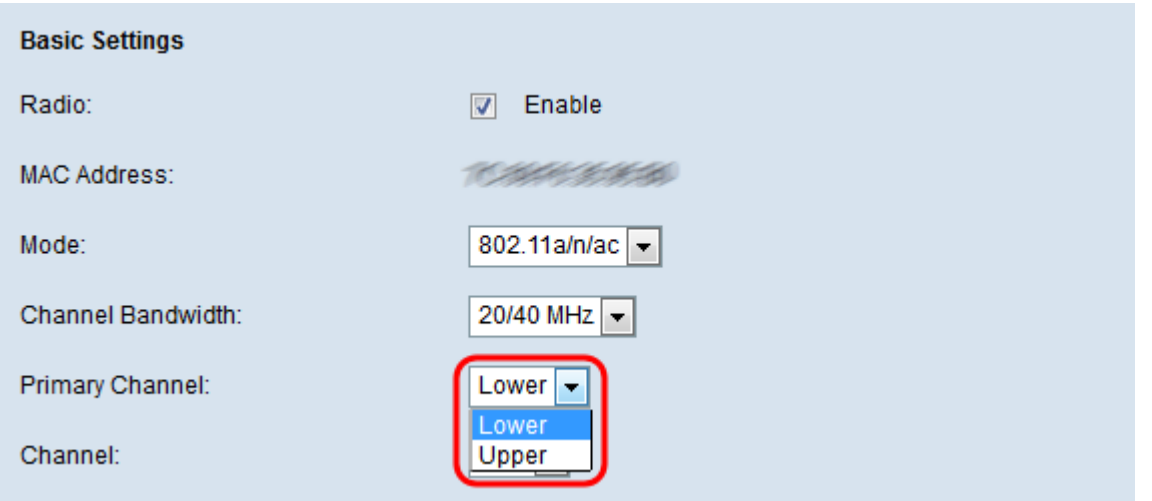

De beschikbare opties worden als volgt beschreven:

- ・ Boven Hiermee wordt het bovenste 20 MHz-kanaal ingesteld als primair kanaal.
- ・ Laag Hiermee wordt het lagere 20 MHz kanaal ingesteld als het primaire kanaal.

Opmerking: de web UI schakelt de vervolgkeuzelijst Primair kanaal uit als het kanaalveld als Auto wordt verlaten.

Stap 5. Kies het gedeelte van het radiospectrum dat de radio gebruikt om te verzenden en ontvangen van de vervolgkeuzelijst Kanaal.

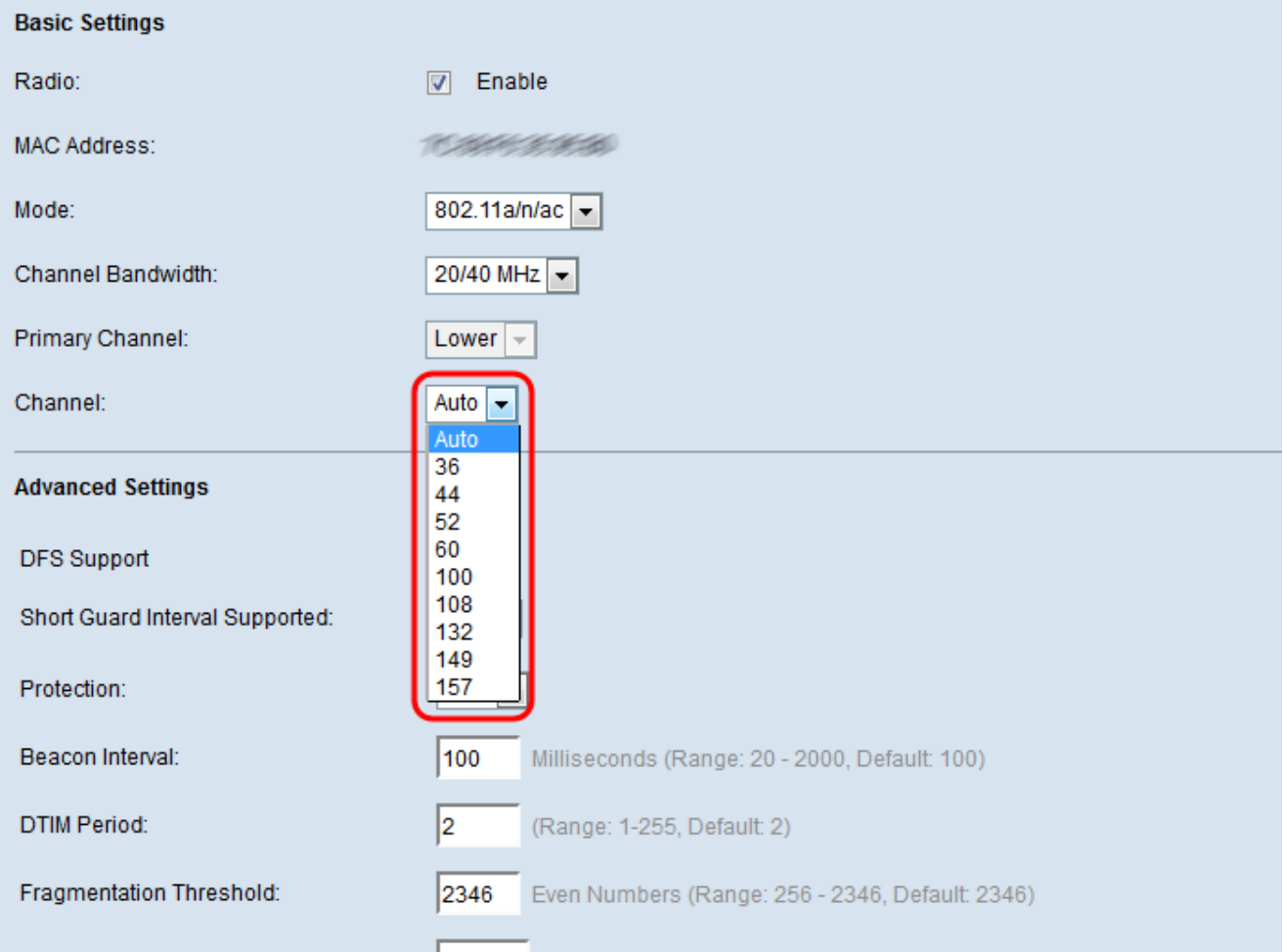

Opmerking: Als de auto is geselecteerd, scant WAP de beschikbare kanalen en kiest u een

<span id="page-5-1"></span>kanaal waar het minste verkeer wordt gedetecteerd.

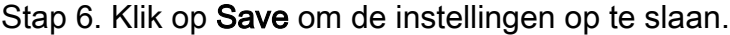

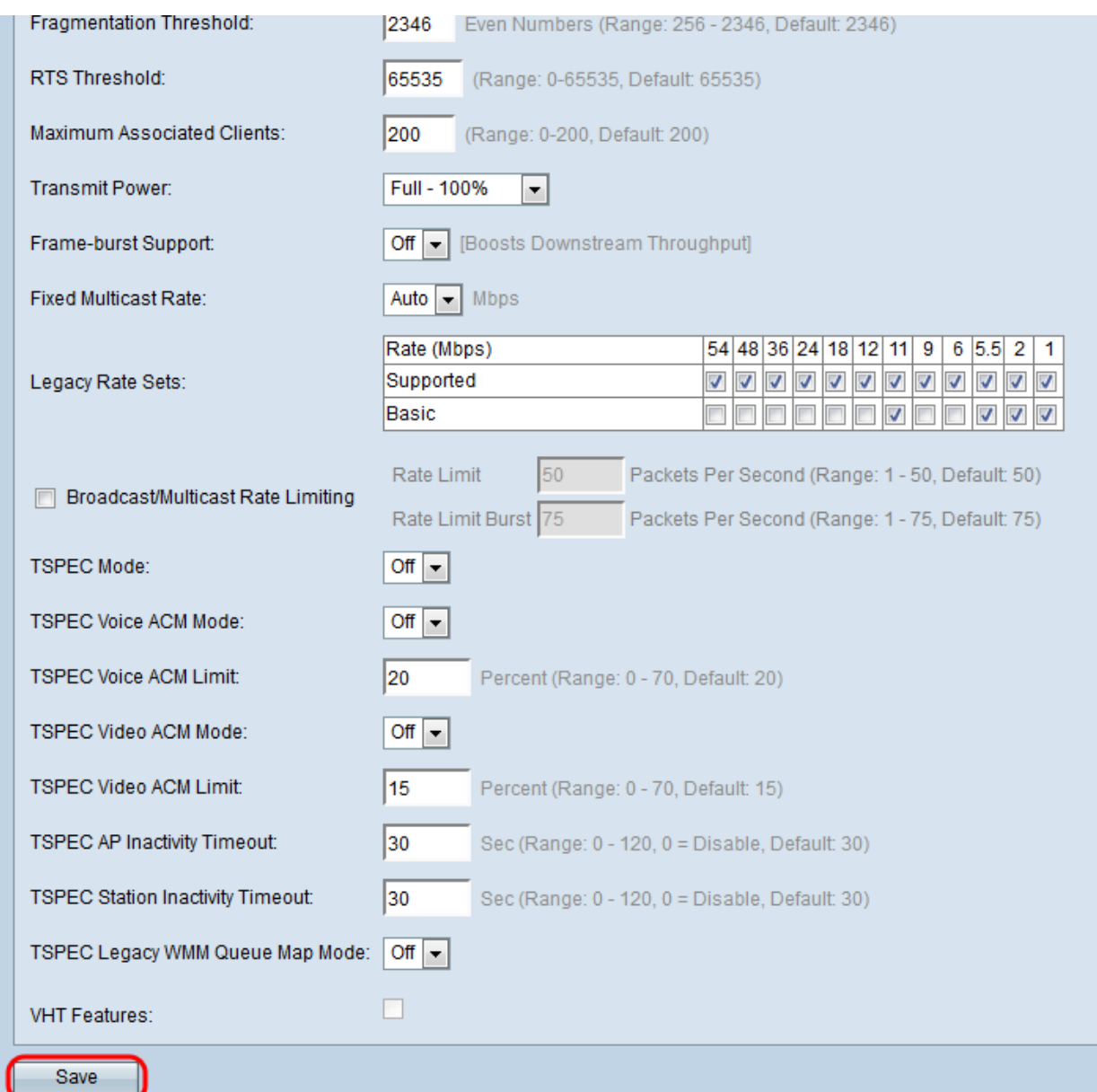

### <span id="page-5-0"></span>Configuratie van 2,4 GHz fundamentele radio-instellingen

Stap 1. Controleer het aanvinkvakje Enable in het veld Radio om de radio-interface in te schakelen.

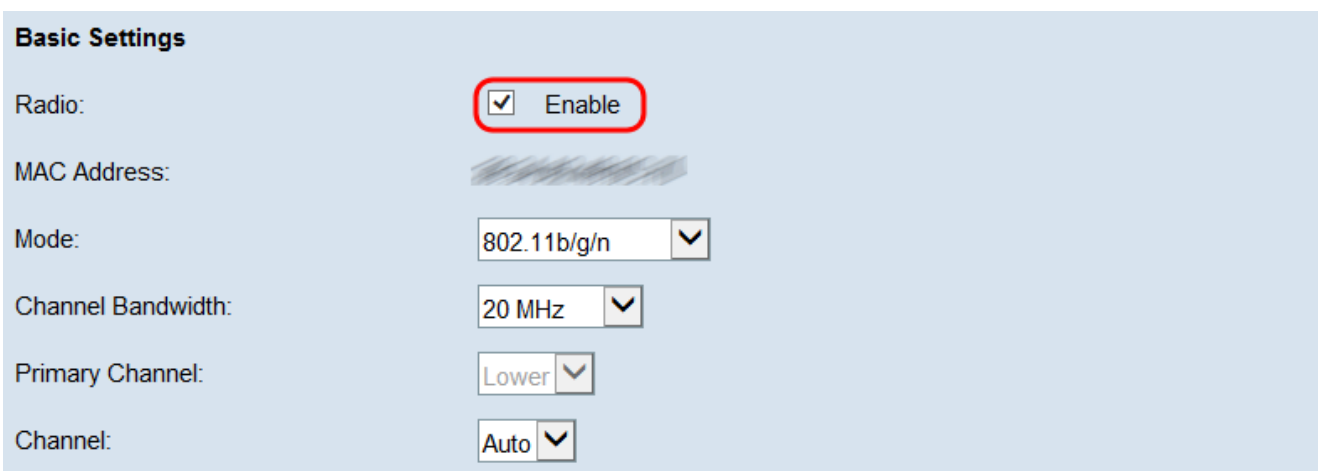

Opmerking: het veld MAC-adres toont het MAC-adres van de radio-interface.

Stap 2. Kies de gewenste radiomodus in de vervolgkeuzelijst Modus.

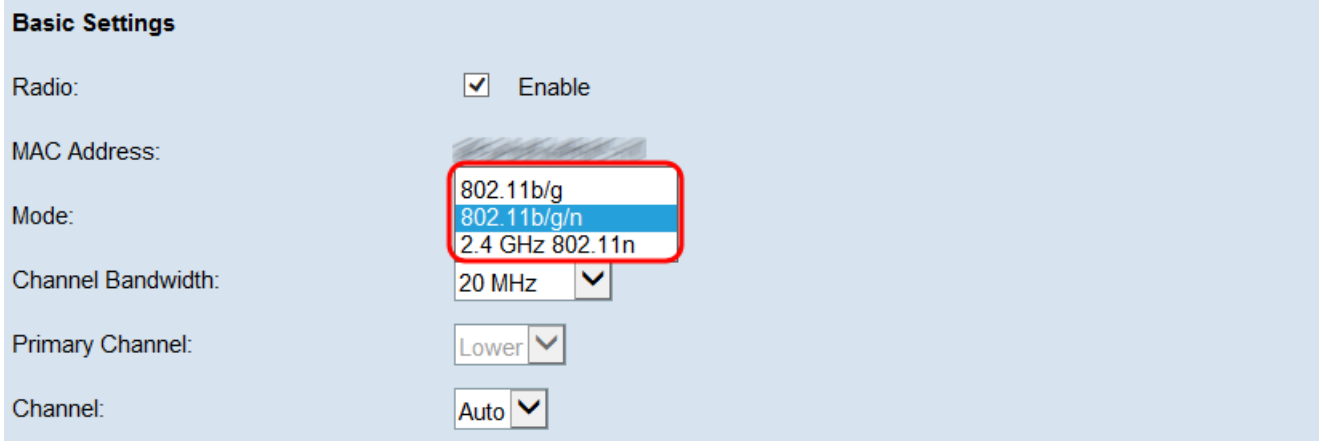

De beschikbare opties worden als volgt beschreven:

・ Clients voor 802.11b/g — 802.11b en 802.11g kunnen een verbinding maken met het WAP-apparaat. Clients met 802.11b kunnen een maximale bandbreedte van 11 Mbps krijgen terwijl een 802.11g-client een maximum van 54 Mbps kan ondersteunen.

・ Clients voor 802.11b/g/n — 802.11b, 802.11g en 802.11n die met de 2,4 GHz-frequentie werken, kunnen een verbinding maken met de WAP.

・ 2,4 GHz 802.11n — Alleen 802.11n-klanten die met de 2,4-GHz-frequentie werken, kunnen verbinding maken met deze radio-instellingen.

Opmerking: 802.11n is de enige specificatie die een 40 MHz breed kanaal toestaat. Stap 3 en 4 zijn alleen van toepassing als u in Stap 2 een radiomodus kiest die 802.11n ondersteunt.

Stap 3. Kies de kanaalbandbreedte voor de radio in de vervolgkeuzelijst Kanaalbandbreedte.

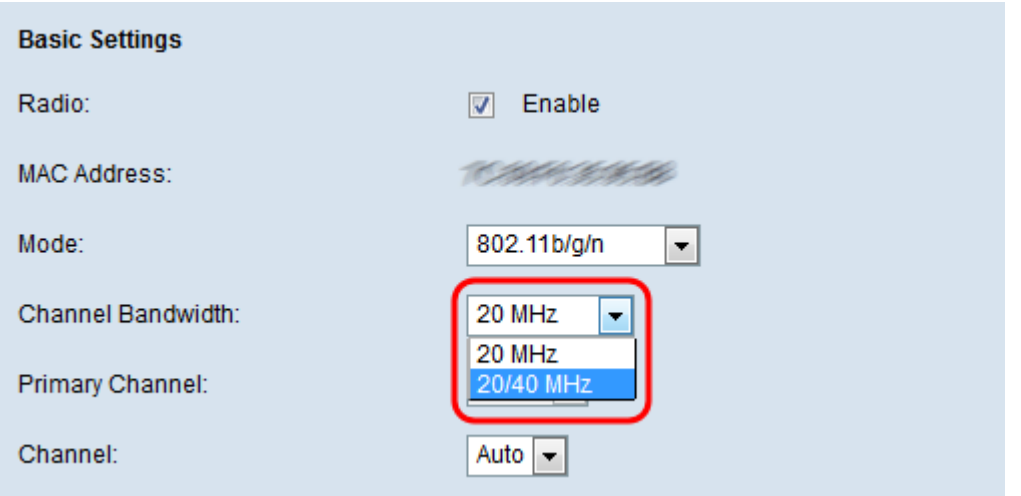

De opties worden als volgt beschreven:

・ 20 MHz — Hiermee wordt het gebruik van kanaalbandbreedte beperkt tot een 20 MHz kanaal.

・ 20/40 MHz — Bestaat uit twee 20 MHz kanalen die aaneengesloten zijn in het frequentiedomein.

N.B.: Als 20 MHz is geselecteerd, zijn de opties om de velden Primair kanaal en Channel te configureren niet beschikbaar. Naar [Stap 6](#page-8-0).

Stap 4. Kies in de vervolgkeuzelijst Primair kanaal een kanaal om als primair te fungeren. Het primaire kanaal wordt gebruikt voor apparaten die slechts 20/40 MHz kanalen ondersteunen.

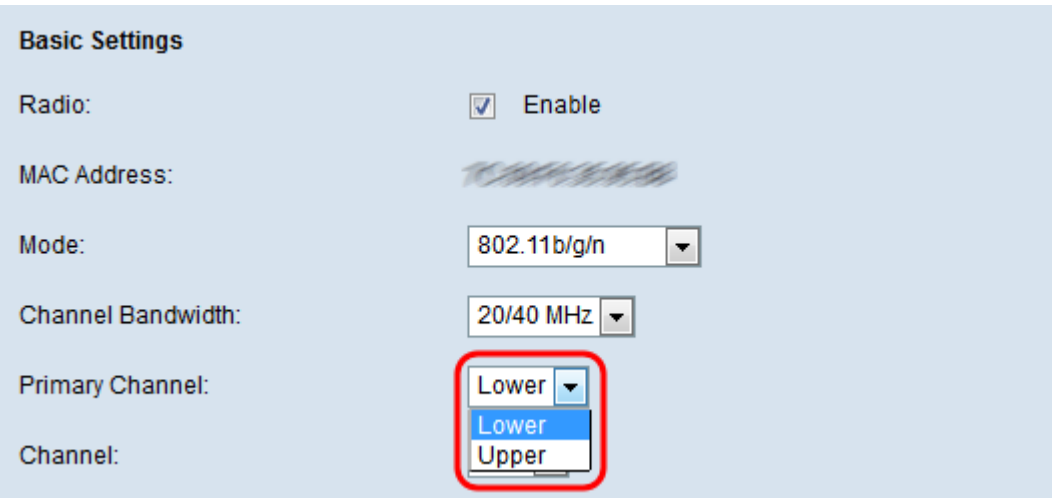

De beschikbare opties worden als volgt beschreven:

- ・ Boven Hiermee wordt het bovenste 20 MHz-kanaal ingesteld als primair kanaal.
- ・ Laag Hiermee wordt het lagere 20 MHz kanaal ingesteld als het primaire kanaal.

Opmerking: de web UI schakelt de vervolgkeuzelijst Primair kanaal uit als het kanaalbandbreedte veld blijft bestaan op 20 MHz of als het kanaal veld Auto is gelaten.

Stap 5. Kies het gedeelte van het radiospectrum dat de radio gebruikt om te verzenden en ontvangen van de vervolgkeuzelijst Kanaal.

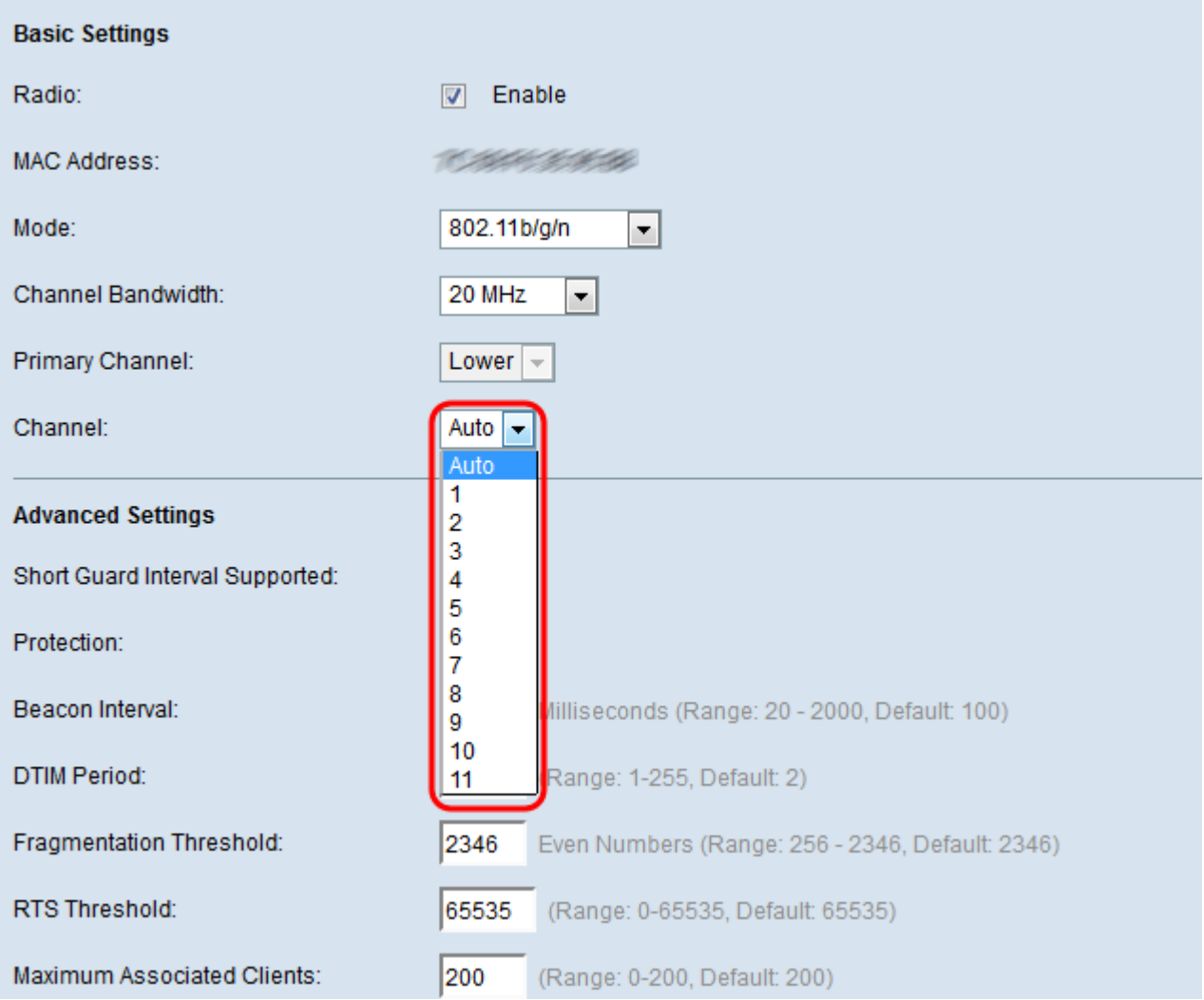

Opmerking: Als de auto is geselecteerd, scant WAP de beschikbare kanalen en kiest u een kanaal waar het minste verkeer wordt gedetecteerd.

<span id="page-8-0"></span>Stap 6. Klik op Save om de instellingen op te slaan.

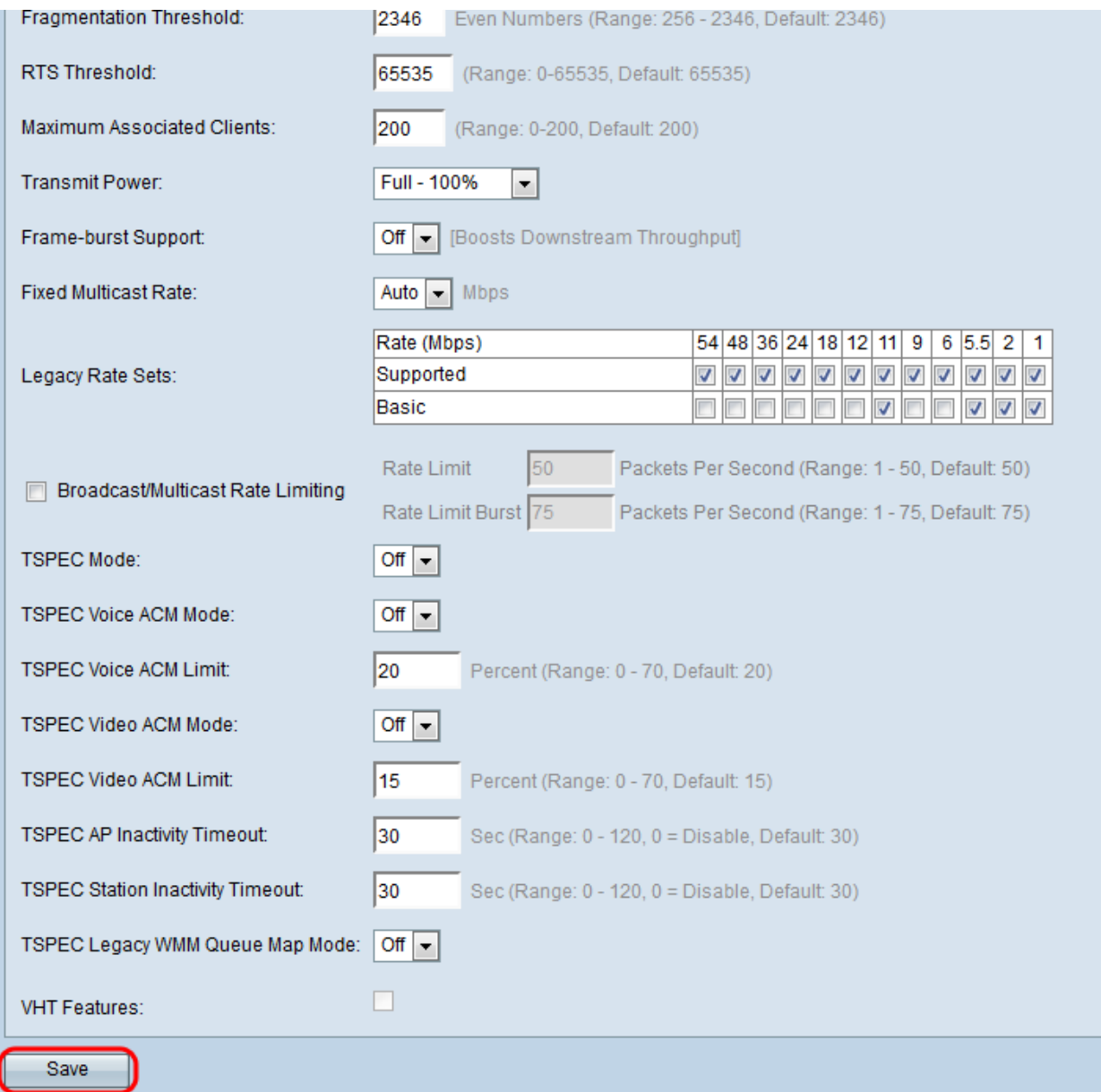